# <span id="page-0-1"></span><span id="page-0-0"></span>**eModal Appointments**

**(Motor Carrier)**

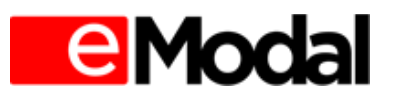

# <span id="page-1-0"></span>**Table of Contents**

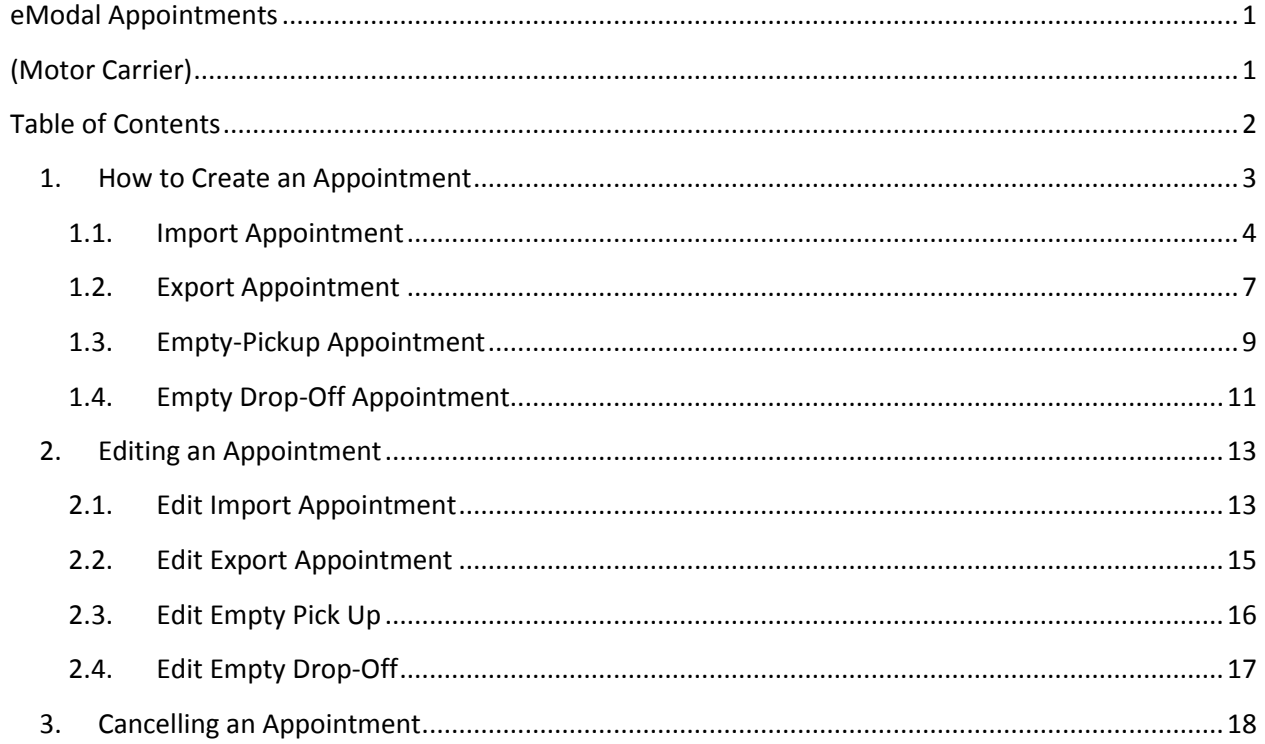

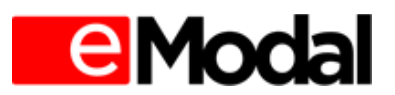

# <span id="page-2-0"></span>**1. How to Create an Appointment**

Once logged into eModal, select **EMenu** at the top of the screen. Under the category "Appointments" all participating terminals will display. Select the terminal in which you would like to create an appointment. Once in the Appointment Module you will then be able to select the type of appointment you want to create: Import, Export, Empty Pick-Up, and Empty Drop off. (Dual appointments may be created for Import/Export Appointments.) See below on how to create an appointment by appointment type.

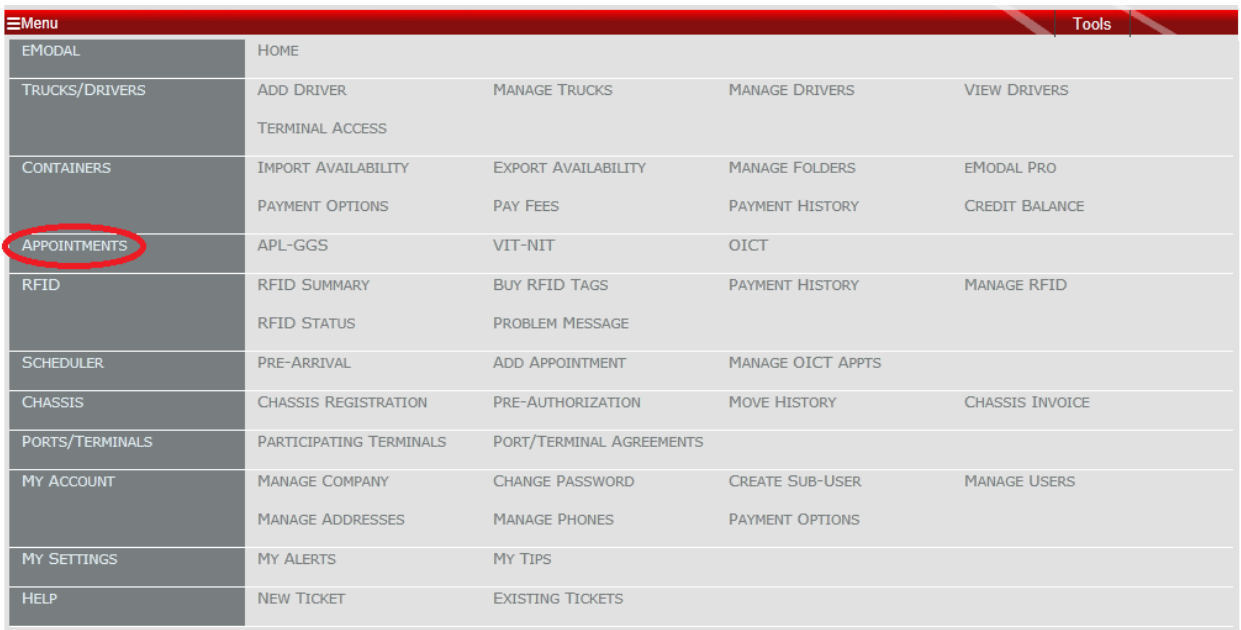

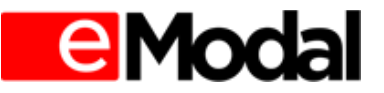

## **1.1. Import Appointment**

<span id="page-3-0"></span>Step 1: Select the "Add New" button

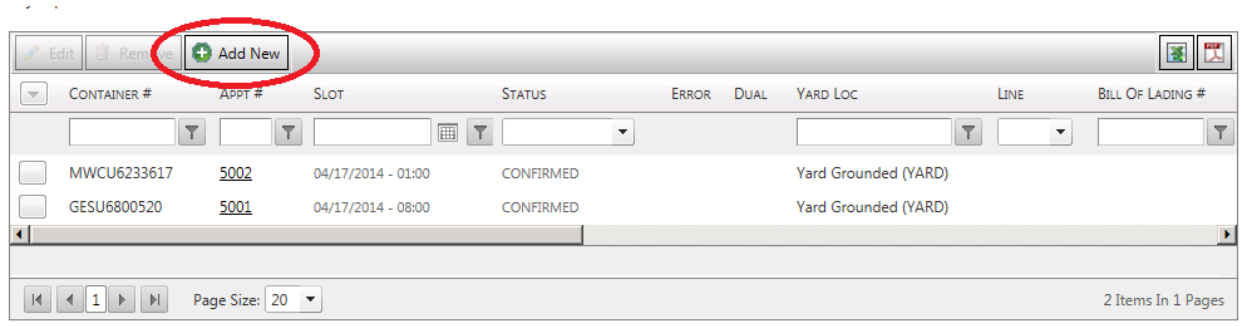

- Container Number(s) / Bills of Lading OR
- Upload Container Number(s) / Bills of Lading
- Select Submit

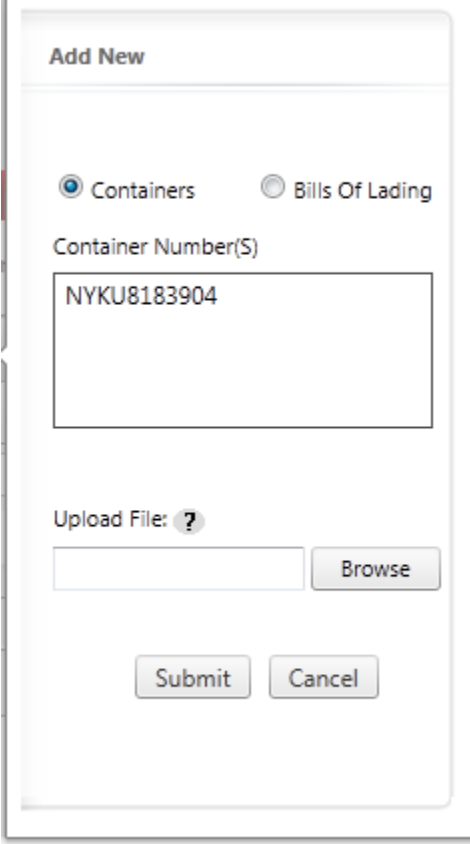

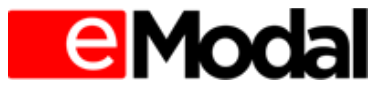

Step 3: User must enter:

- Date
- (Time) Slot
- (+) Dual Appointment (if applicable)
- Select the "Submit" button (unless making a Dual Appointment)

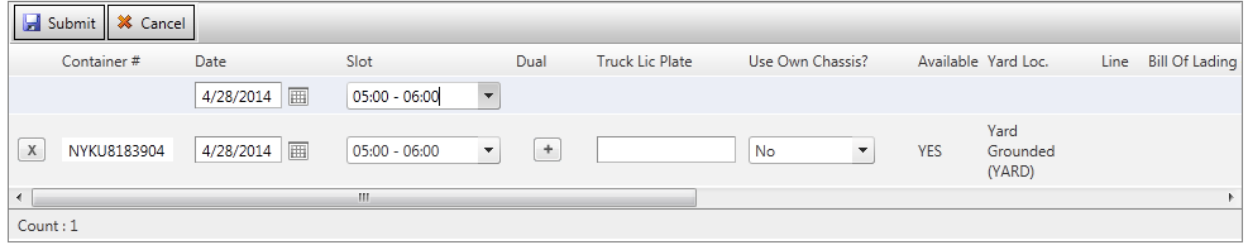

If Dual has been selected the following will also need to be entered:

- (Export) Container #
- Line
- Select the "Submit" button

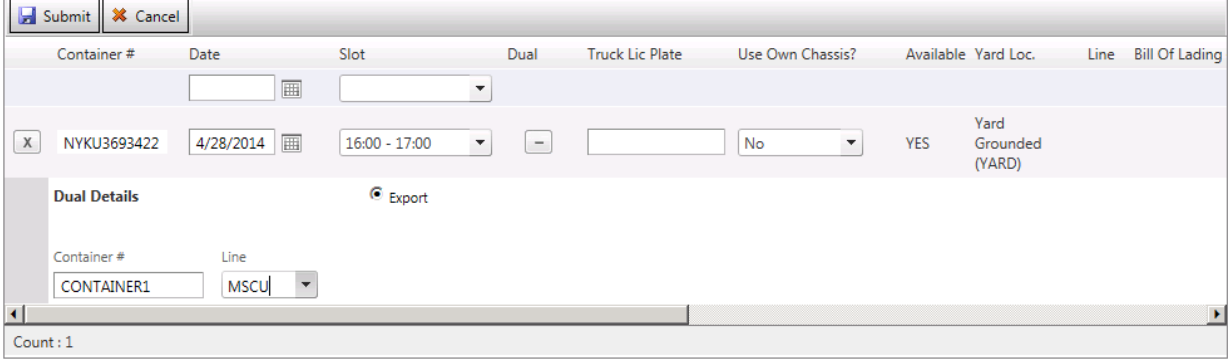

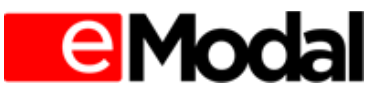

Step 3: Appointment Confirmation will display. Click "OK" to close out of the window. User will receive a notification email with confirm details. (For Dual Appointments the same Appointment number will be given for the Import and Export Appointment.)

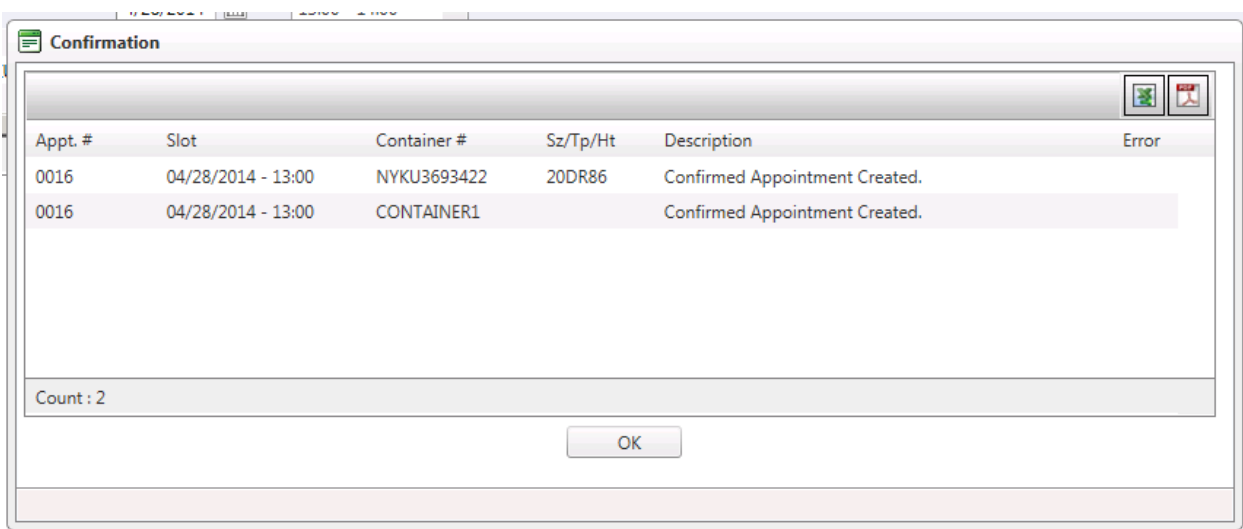

Note: If a container is not yet available (I.E. the container is still on the vessel) a user will not be able to confirm an appointment for the container, however the container will remain on the Import Appointment screen, otherwise known as the Watch list. Once the container(s) become available the user will receive a notification email and may then create an appointment.

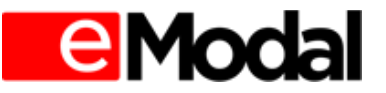

## <span id="page-6-0"></span>**1.2. Export Appointment**

## Step 1: Select "Add New" button

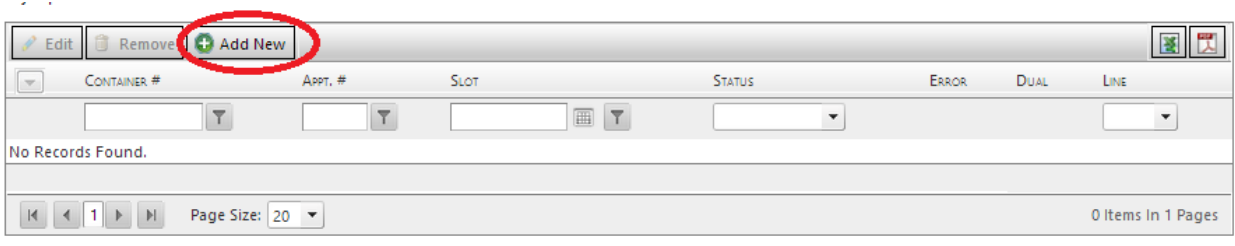

- Line
- Container number(s)
- Date
- (Time) Slot
- Select "Submit" to continue (unless making a Dual Appointment)

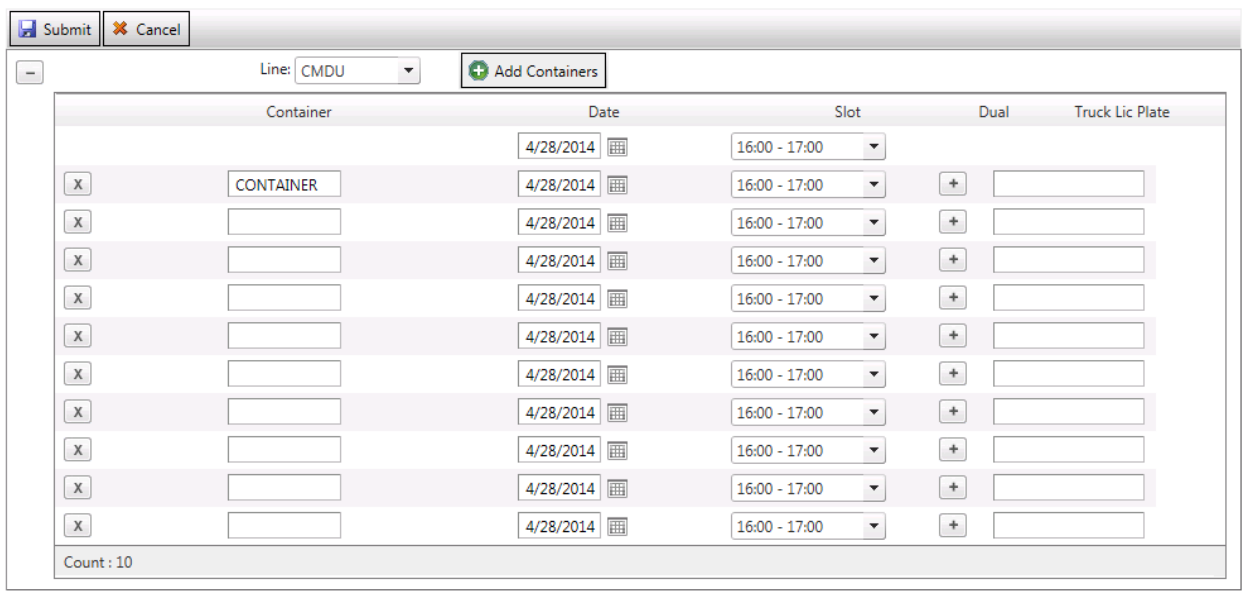

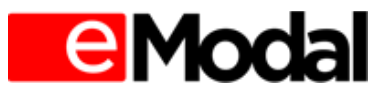

To create a Dual Appointment Select the (+) button and enter the following information:

- (Import) Container number(s)
- Select "Submit" to continue

(Note: Additional containers may be added by selecting the "Add Containers" button)

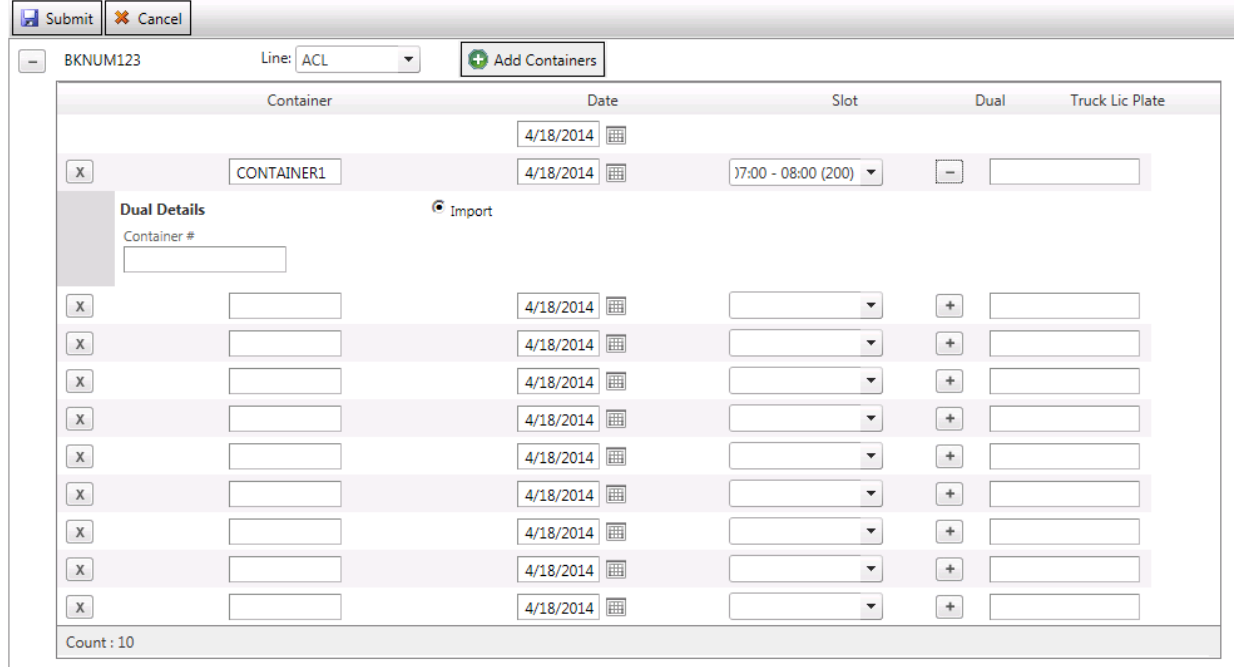

Step 3: Appointment Confirmation will appear. Select "OK" to close window. User will receive a confirmation email.

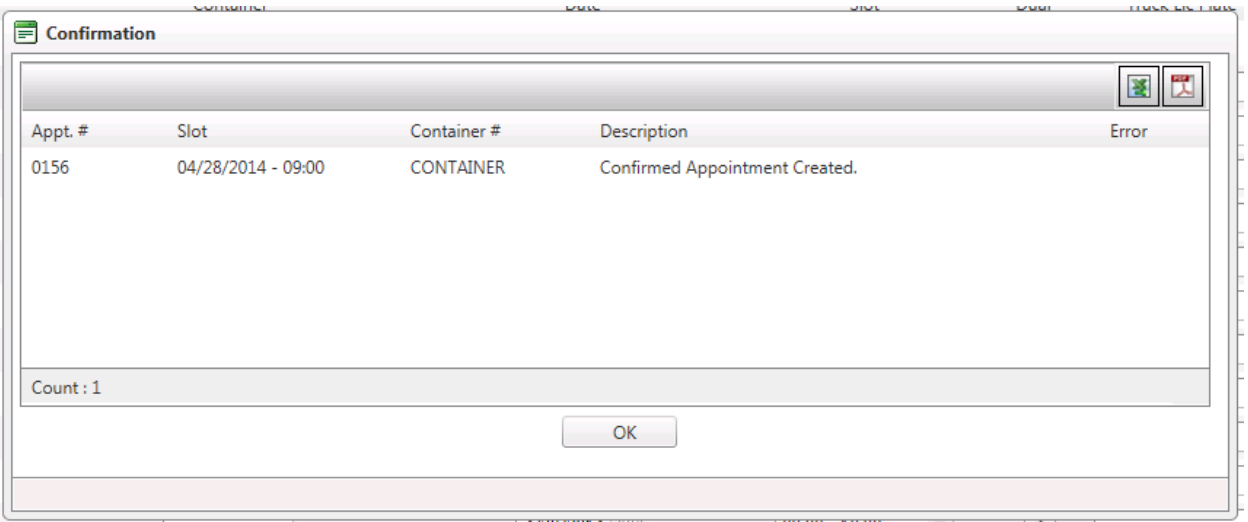

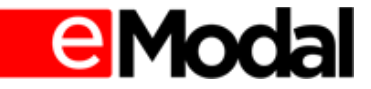

# <span id="page-8-0"></span>**1.3. Empty-Pickup Appointment**

### Step 1: Select "Add New" button

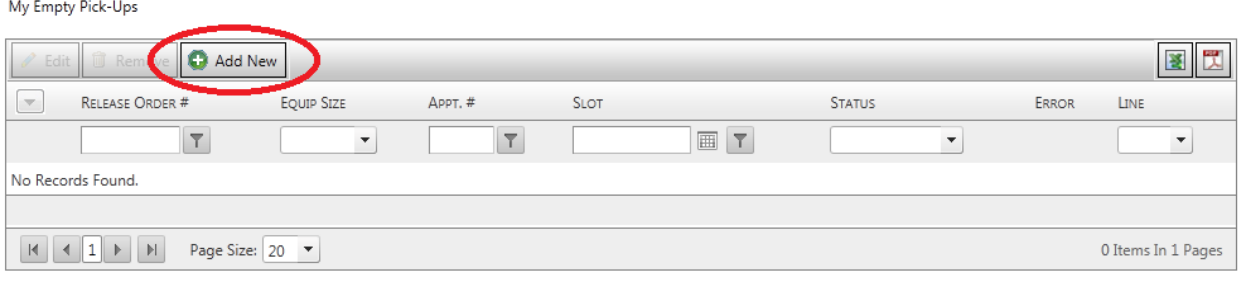

- Release Order(s) / Upload a File containing Release Order(s)
- Select "Submit" to continue.

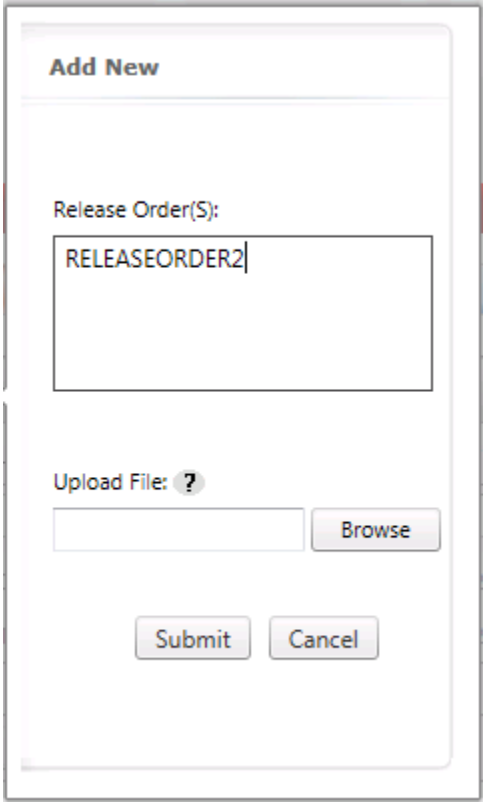

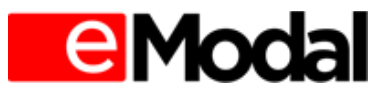

Step 3: User must select:

- Line
- Sz/Tp/Ht
- Date
- (Time) Slot
- Select the "Submit" button to continue

(Note: Additional containers may be added by selecting the "Add Containers" button)

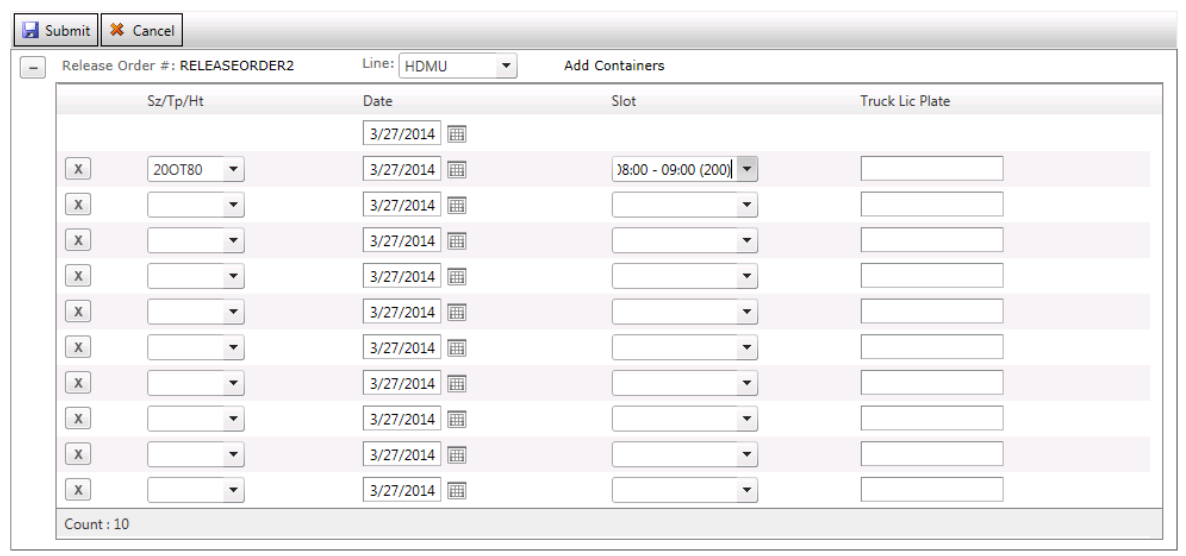

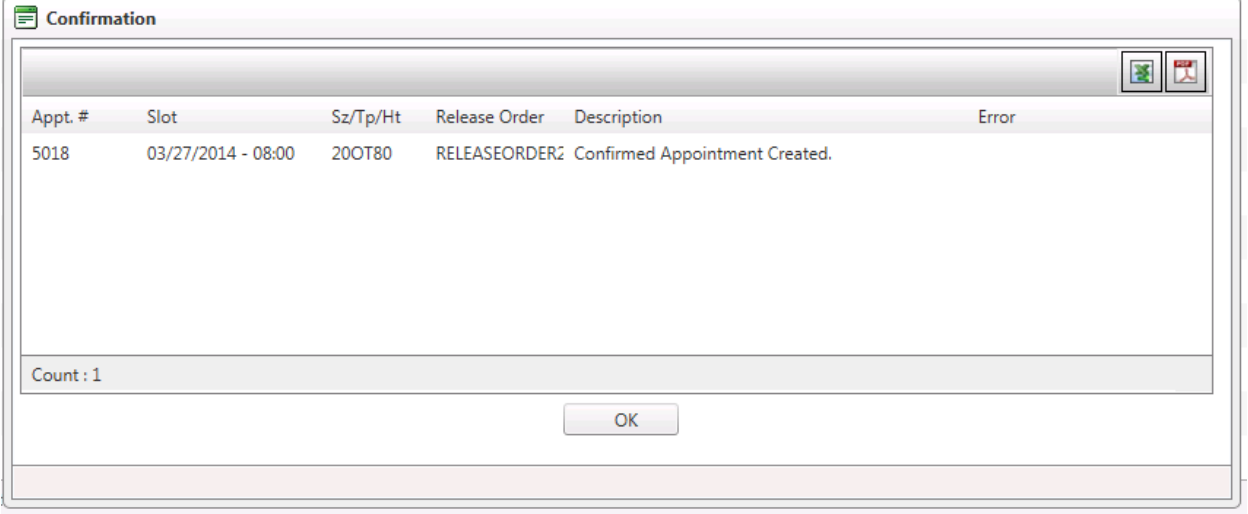

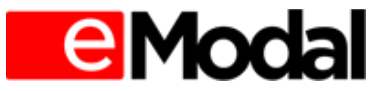

# <span id="page-10-0"></span>**1.4. Empty Drop-Off Appointment**

# Step 1: Select "Add New" button

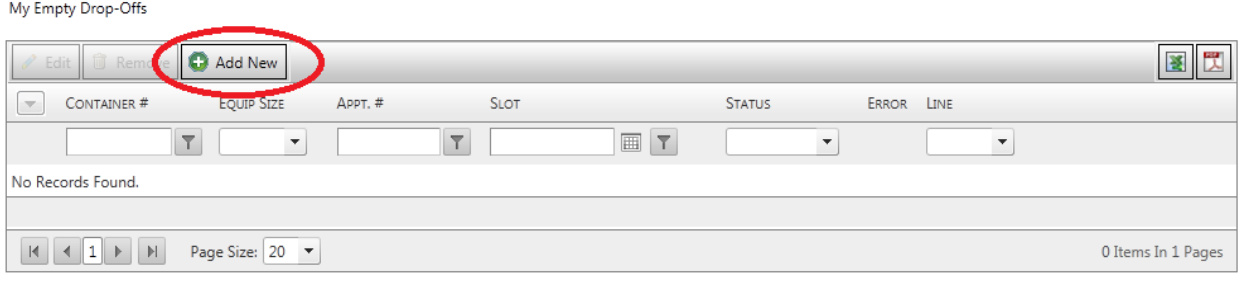

- Number of Appointments OR
- Container number(s)
- Select "Submit" to continue.

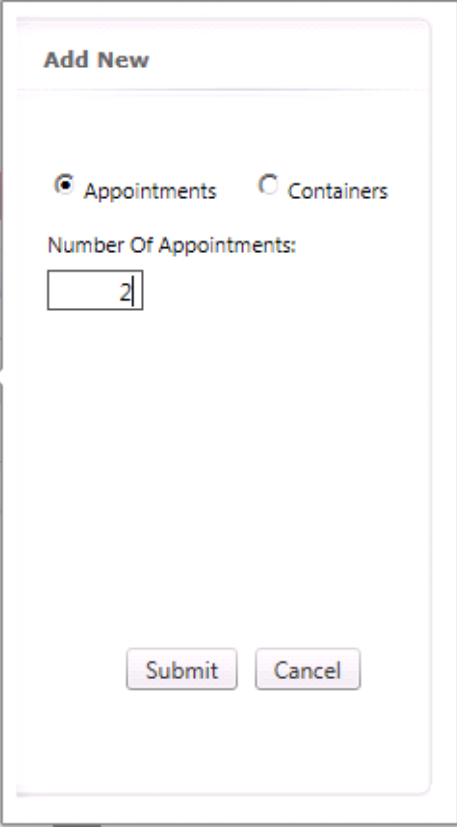

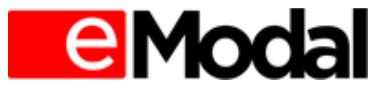

Step 3: User must enter:

- Line
- Container #
- Date
- (Time) Slot
- Select "Submit" to continue

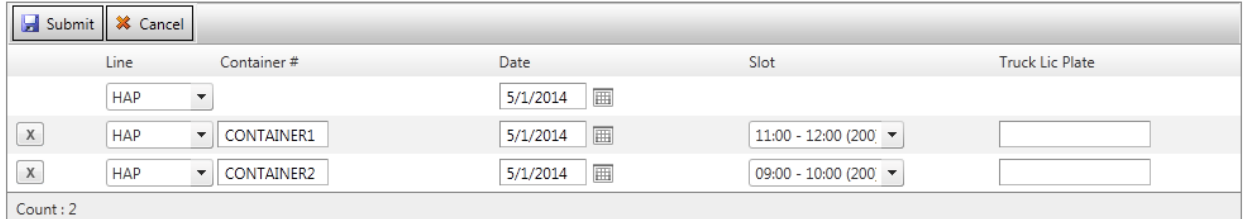

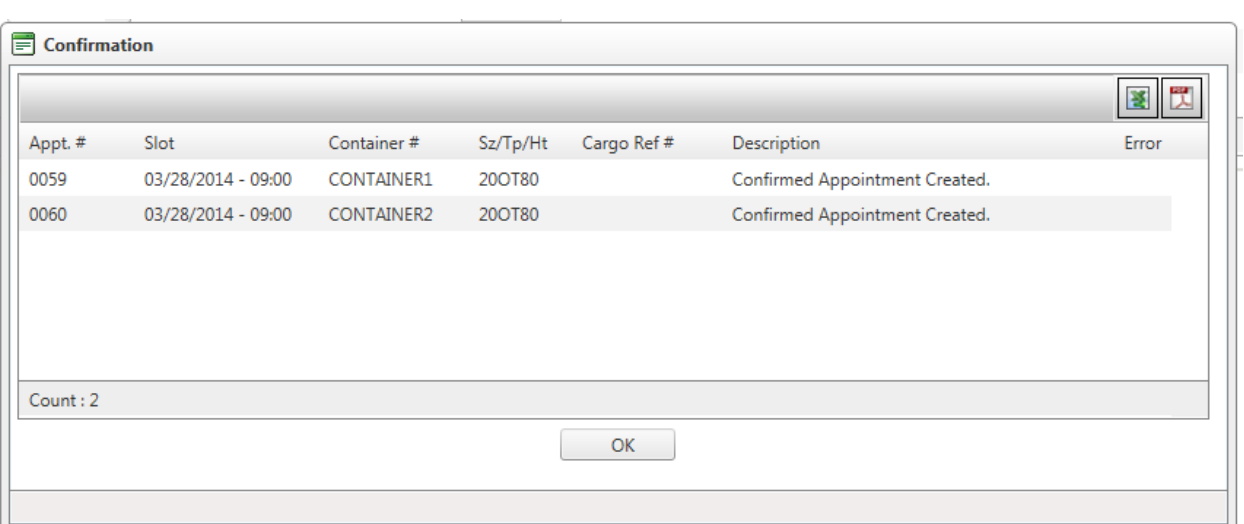

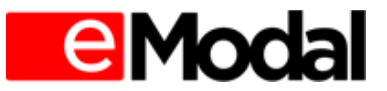

## <span id="page-12-0"></span>**2. Editing an Appointment**

A user may edit appointment details for every appointment type.

- If a Container # or Date is changed, the original Appointment # will be cancelled and a notification email will be sent out. A notification email will also be sent with the new Appointment #.
- If the Appointment Slot is changed, the Appointment # will remain the same.

## **2.1. Edit Import Appointment**

<span id="page-12-1"></span>Step 1: Select Appointment(s) to be edited and then select "Edit".

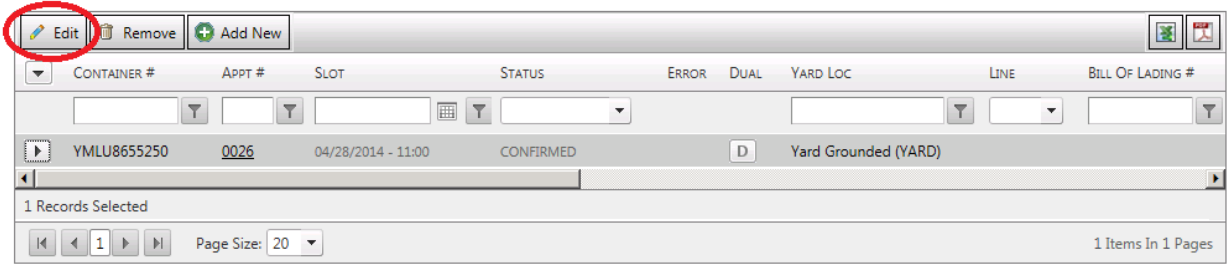

Step 2: Make any desired changes and select the "Submit" button.

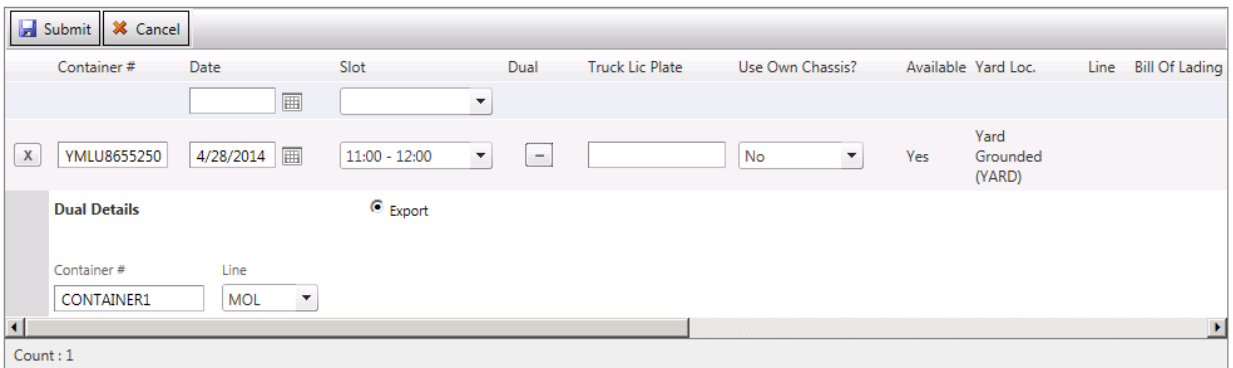

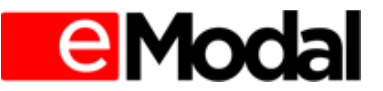

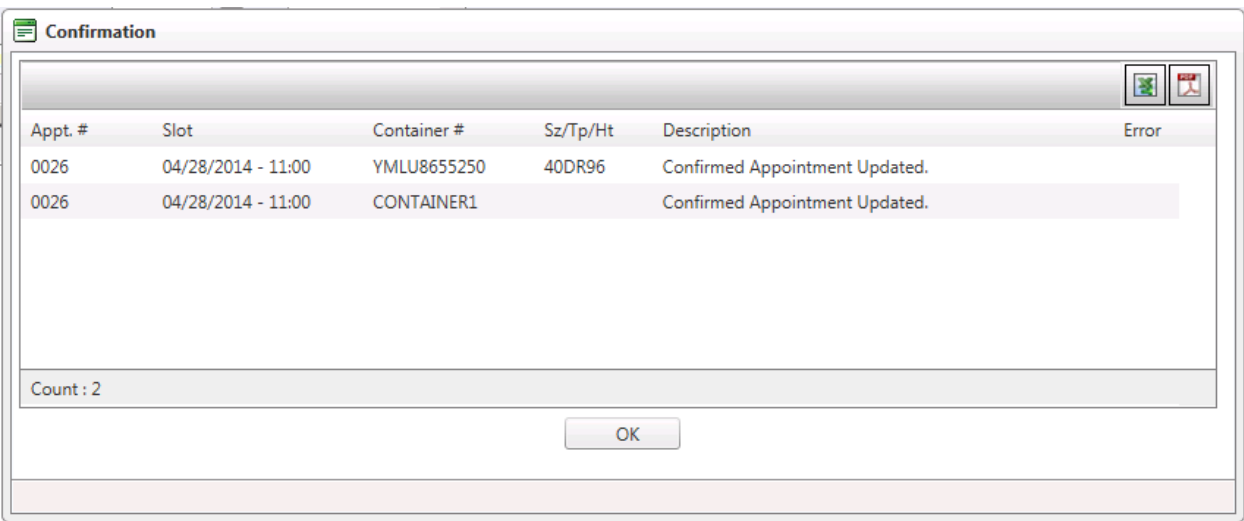

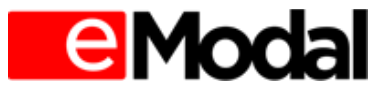

## <span id="page-14-0"></span>**2.2. Edit Export Appointment**

#### Step 1: Select Appointment to be edited and select the "Edit" button

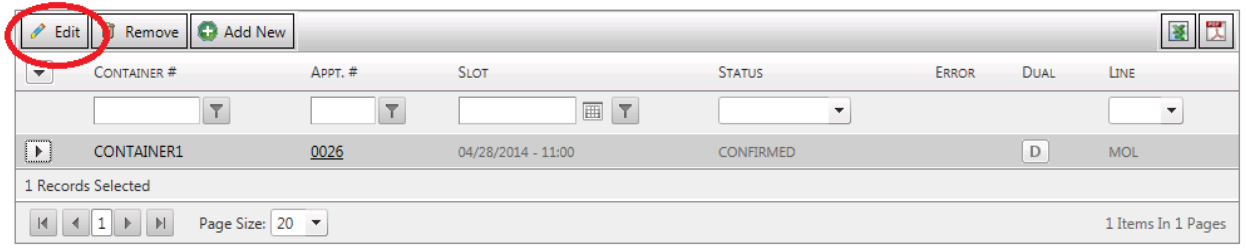

#### Step 2: Make any desired changes and select the "Submit" button

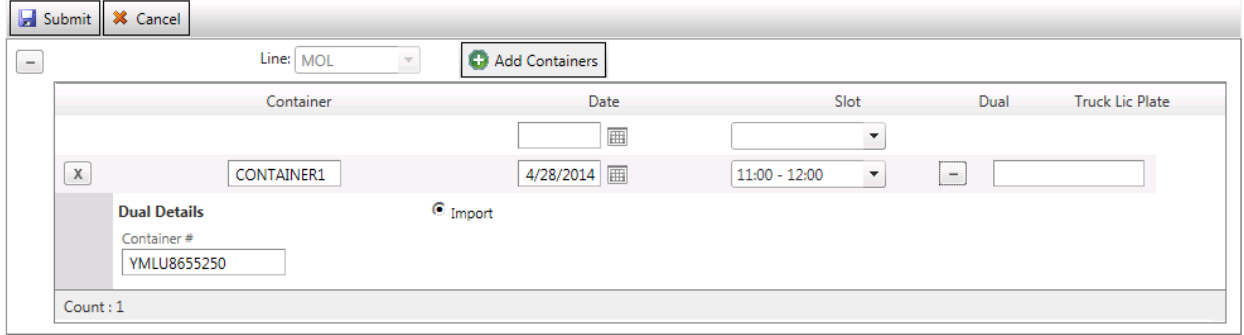

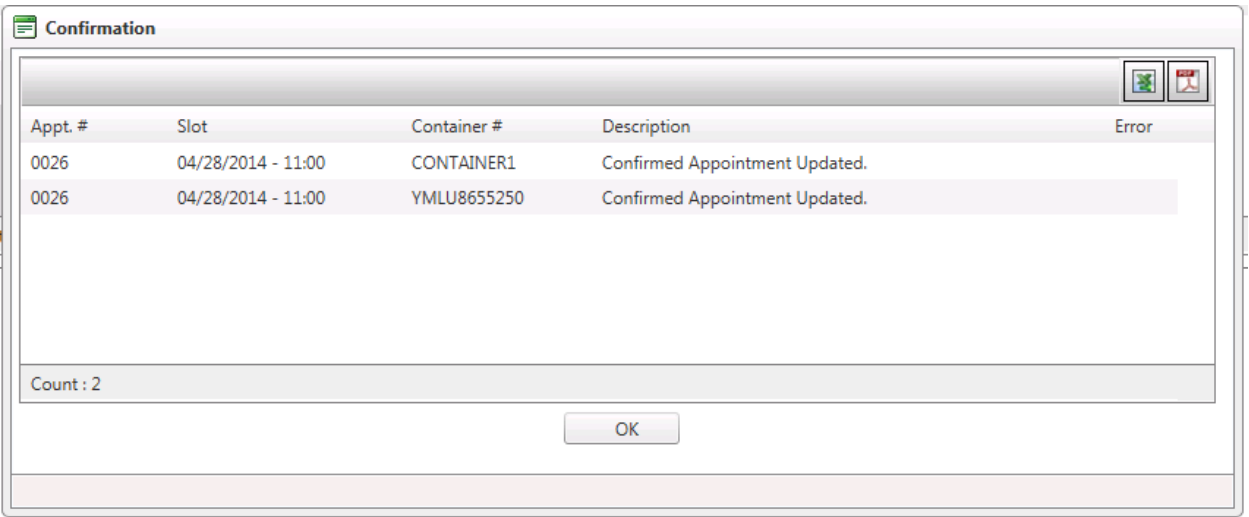

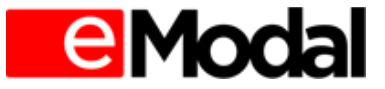

## <span id="page-15-0"></span>**2.3. Edit Empty Pick Up**

#### Step 1: Select the Appointment to be edited and select the "Edit" button.

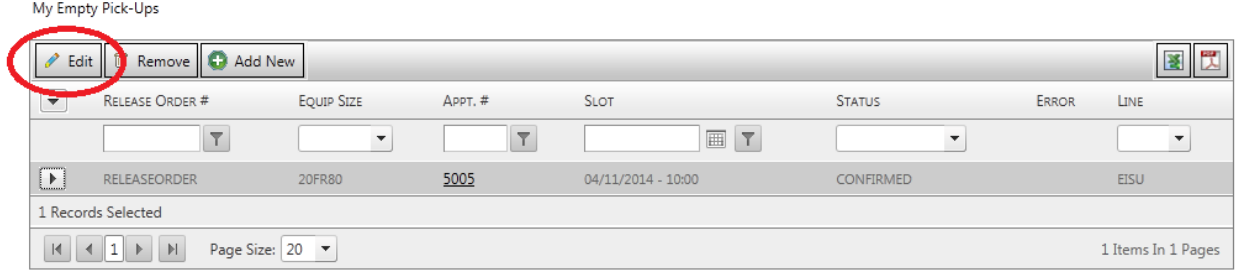

#### Step 2: Make any desired changes and select the "Submit" button

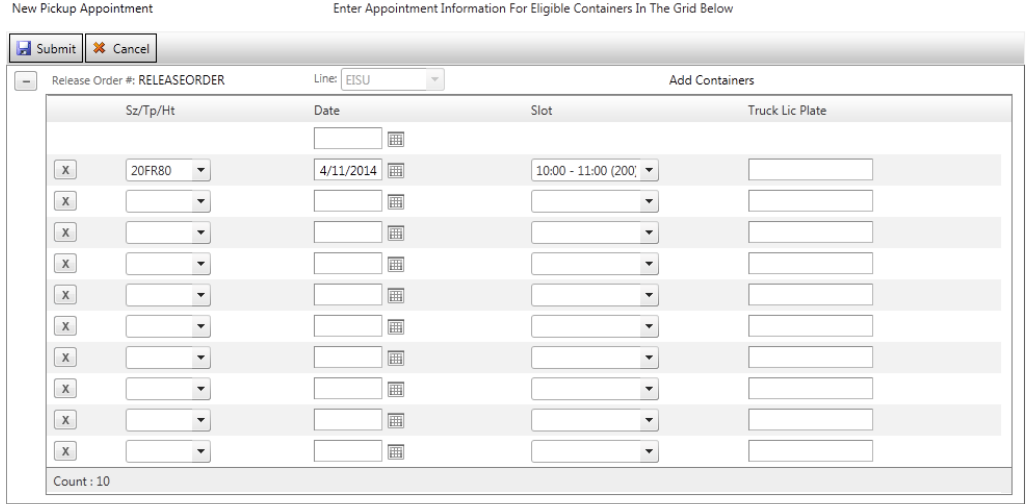

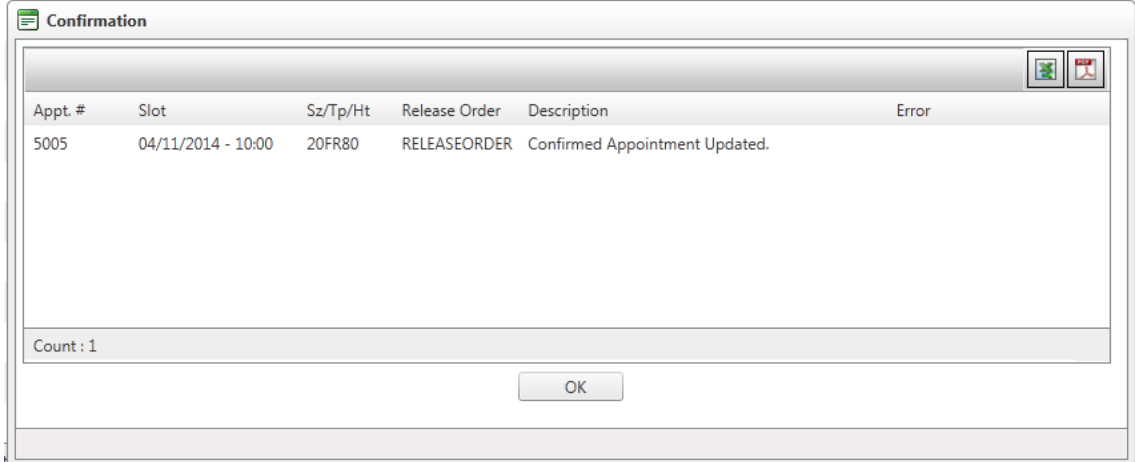

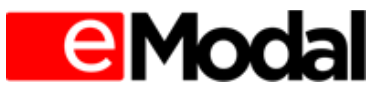

## <span id="page-16-0"></span>**2.4. Edit Empty Drop-Off**

#### Step 1: Select Appointment to be edited and select the "Edit" button

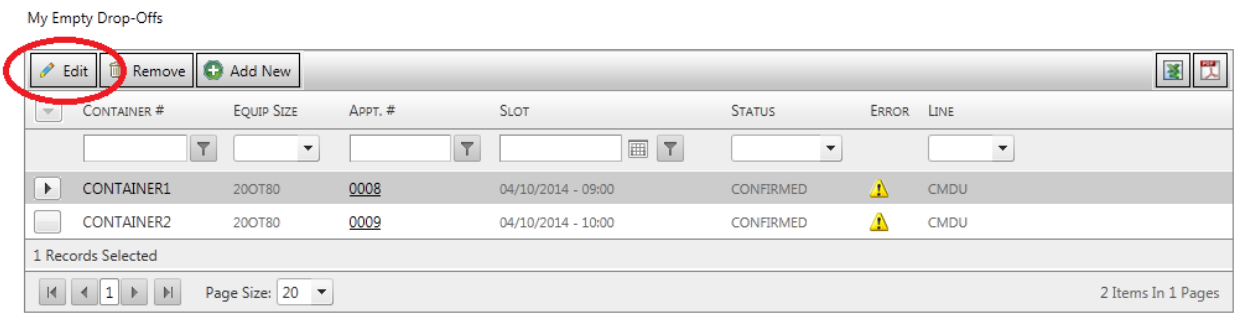

#### Step 2: Make any desired changes and select the "Submit" button

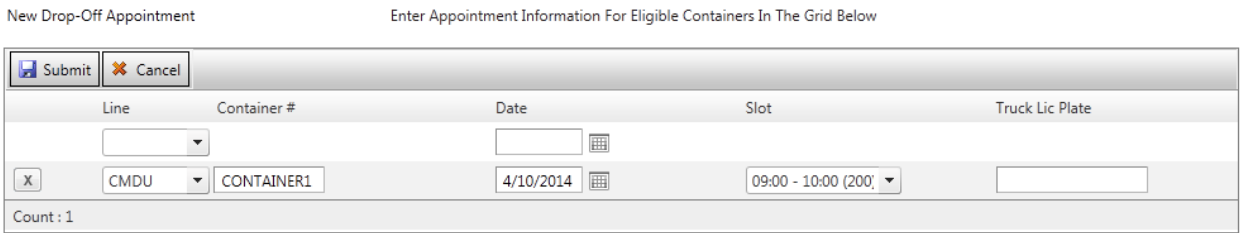

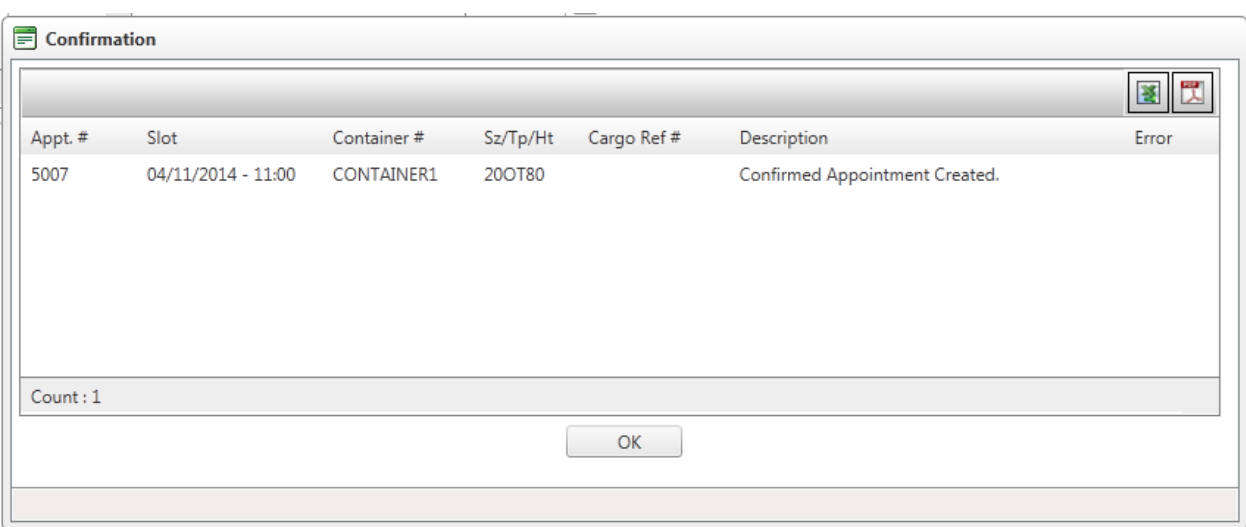

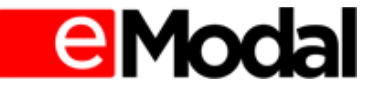

# <span id="page-17-0"></span>**3. Cancelling an Appointment**

Step 1: Visit the appointment type to be cancelled. For example: Import Appointment Screen. Select appointment(s) to be cancelled and select the "Remove" button.

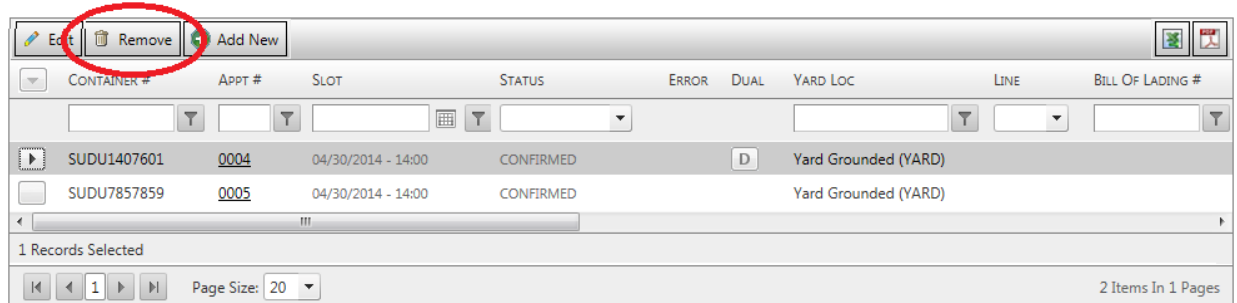

Step 2: Select "Ok" to confirm. User will receive a confirmation email.

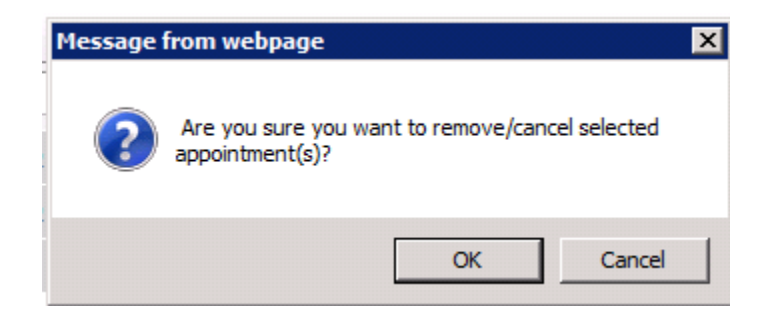

If the Appointment is a Dual Appointment, the user will also see a pop up "Do you want to Cancel the Dual appointment(s)? If the user does not select "Okay" to the second notification then only the first appointment will be cancelled.

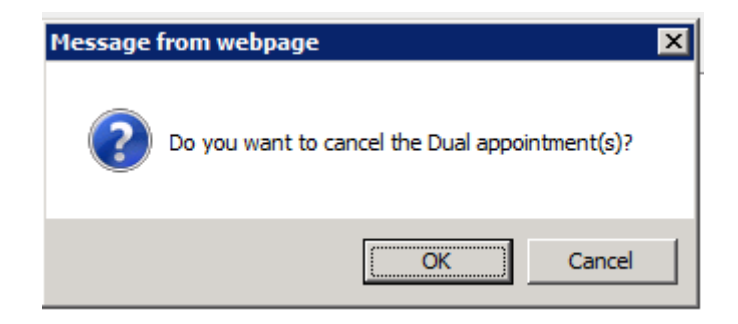

User will receive Notification email of the Cancelled appointment.

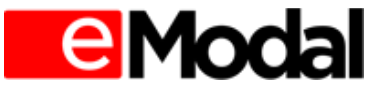